# **บทที่ 4**

### **ESP8266**

### **Node MCU**

อาจารย์สกรณ์ บุษบง สาขาวิทยาการคอมพิวเตอร์ คณะวิทยาศาสตร์ มหาวิทยาลัยราชภัฏบุรีรัมย์

zagon.bb@bru.ac.th

#### **What is NODEMCU**

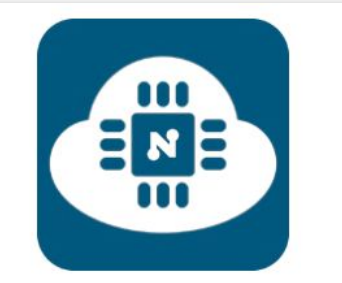

#### **Connect Things EASY**

"An open-source firmware and development kit that helps you to prototype your IOT product within a few Lua script lines."

NodeMCU คือ แพลตฟอรมที่ใชในการพัฒนา Internet of Things (IoT) ตัวบอร์ดได้รวมโมดูล ESP8266, USBto-TTL และ พอร์ต micro USB เข้าดวยกัน สามารถเขียนโปรแกรมด้วยภาษา Lau และ ภาษา C/C++ บน Arduno IDE ได้

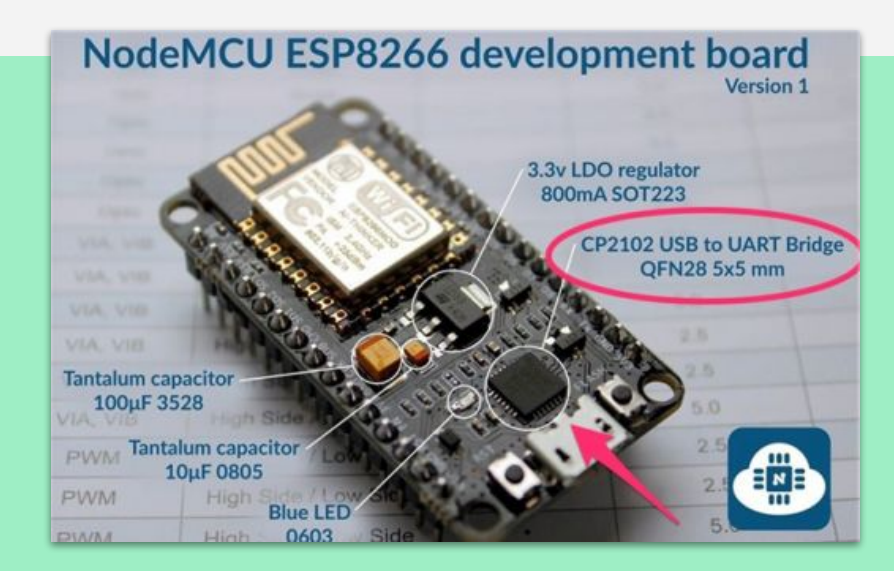

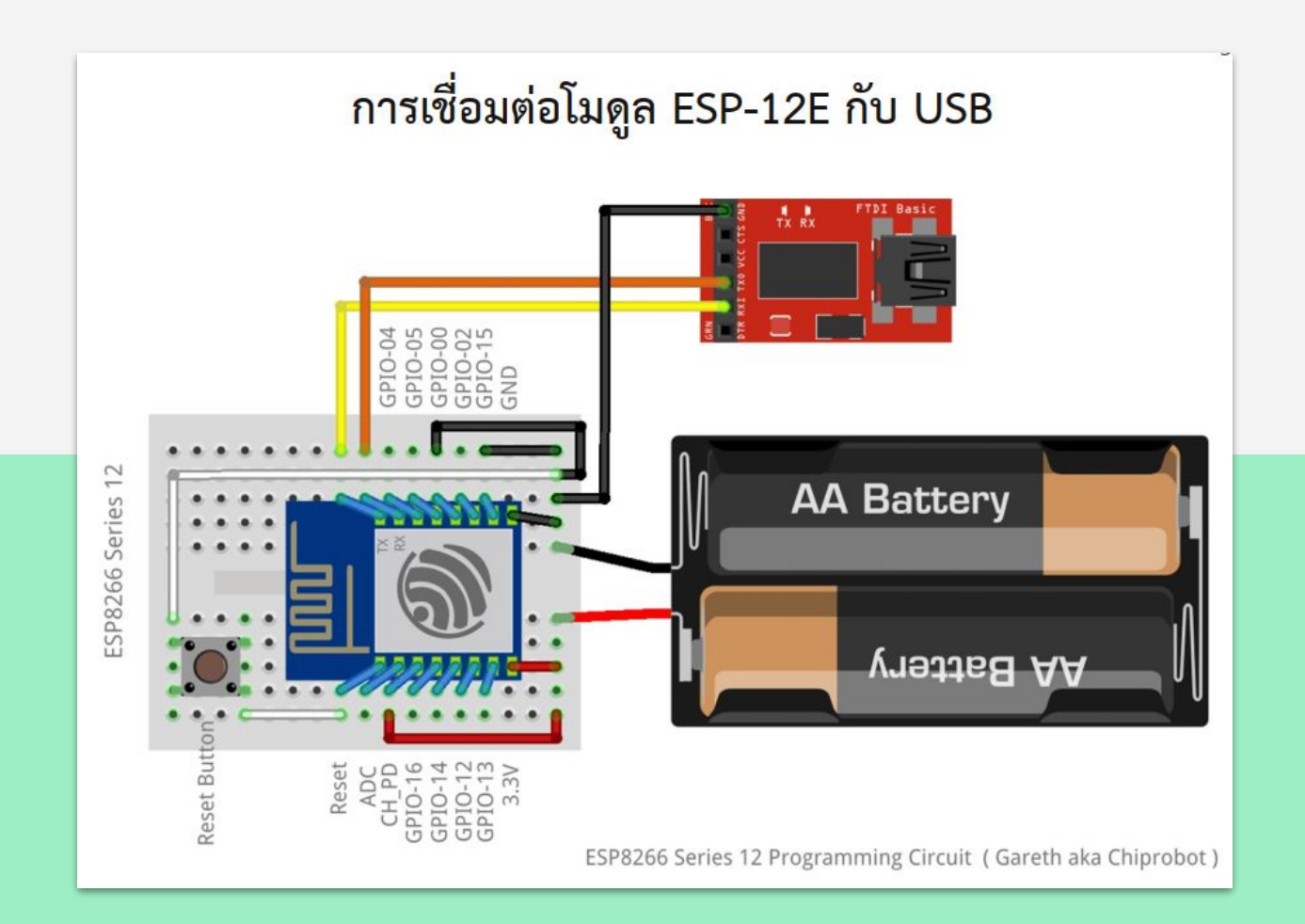

NodeMCU คือ แพลตฟอร์มหนึ่งที่ใช้ช่วยในการสร้างโปรเจค Internet of Things (IoT) ที่ประกอบ ไปด้วย

- Development Kit (ตัวบอร์ด) ที่เป็น open source
- Firmware (Software บนบอร์ด) ที่เป็น open source

มาพร้อมกับโมดูล WiFi (ESP8266) ซึ่งเป็นหัวใจสําคัญในการใช้เชื่อมต่อกับอินเตอรเน็ตนั่นเอง

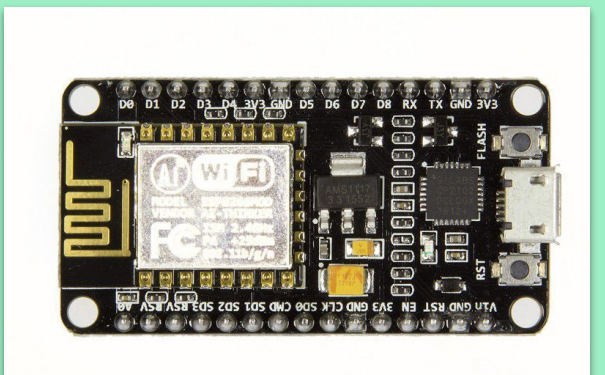

ตัวโมดูล ESP8266 นั้นมีอยู่ด้วยกันหลายรุ่นมาก ตั้งแตเวอ ร์ชันแรกที่ เป็น ESP-01 ไล่ไปเรื่อยๆจนปัจจุบันมีถึง ESP-12 แล้ว และที่ฝังอยูใน NodeMCU version แรกนั้นก็เป็น ESP-12 แต่ใน version 2 นั้นจะใช้เป็น ESP-12E แทน ซึ่งการใช้งาน โดยรวมก็ไม่แตกตางกันมากนัก

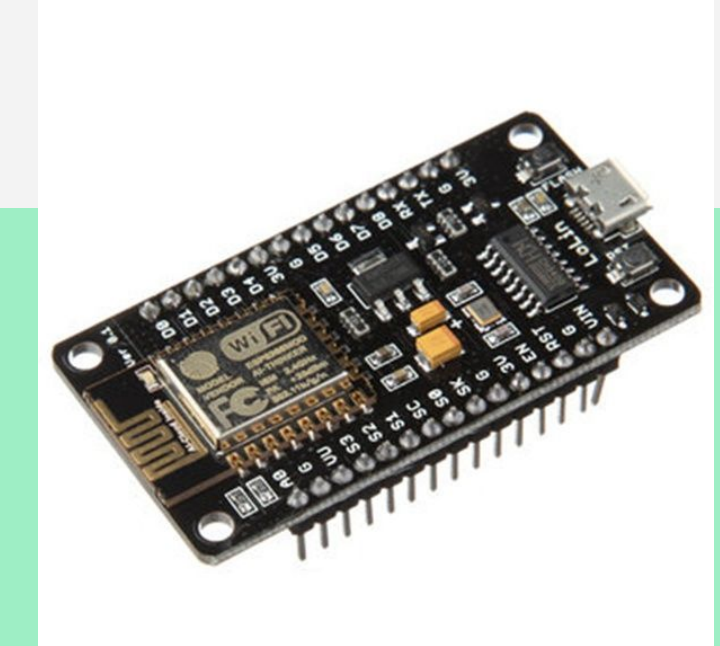

- NodeMCU นั้นมีลักษณะคลายกับ Arduino ตรงที่มีพอร์ต Input Output builinมาในตัว
- สามารถเขียนโปรแกรมคอนโทรลอุปกรณ์ I/O ไดโดยไม่ต้องผ่านอุปกรณ์อื่นๆ
- มีนักพัฒนาที่สามารถทําให Arduino IDE ใช้งานรวมกับ Node MCU ได้
	- จึงทําใหใชภาษา C/C++ ในการเขียนโปรแกรมได้
		- ทําใหเราสามารถใช้งานมันได้หลากหลายมากยิ่งขึ้น
- NodeMCU ตัวนี้สามารถทําอะไรไดหลายอย่างมากโดยเฉพาะเรื่องที่เกี่ยวของกับ IoT ไม่วาจะ เป็นการทํา Web Server ขนาดเล็ก การควบคุมการเปิดปิดไฟผ่านWiFi และอื่น ๆ อีกมากมาย

#### **NodeMCU Version ต่าง ๆ**

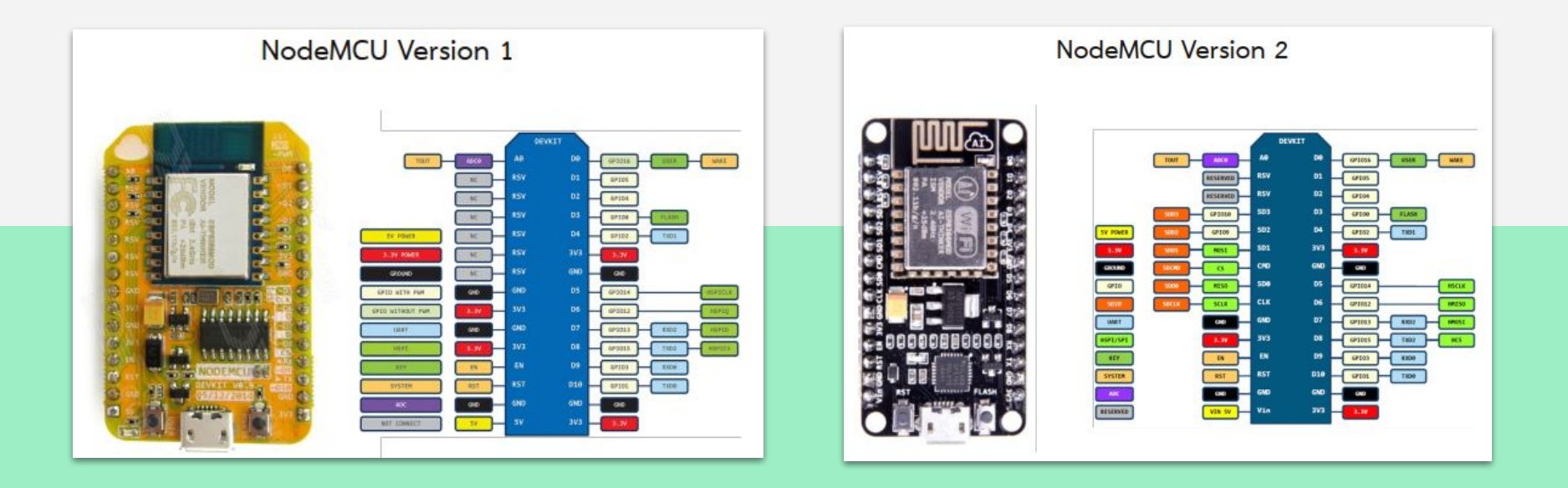

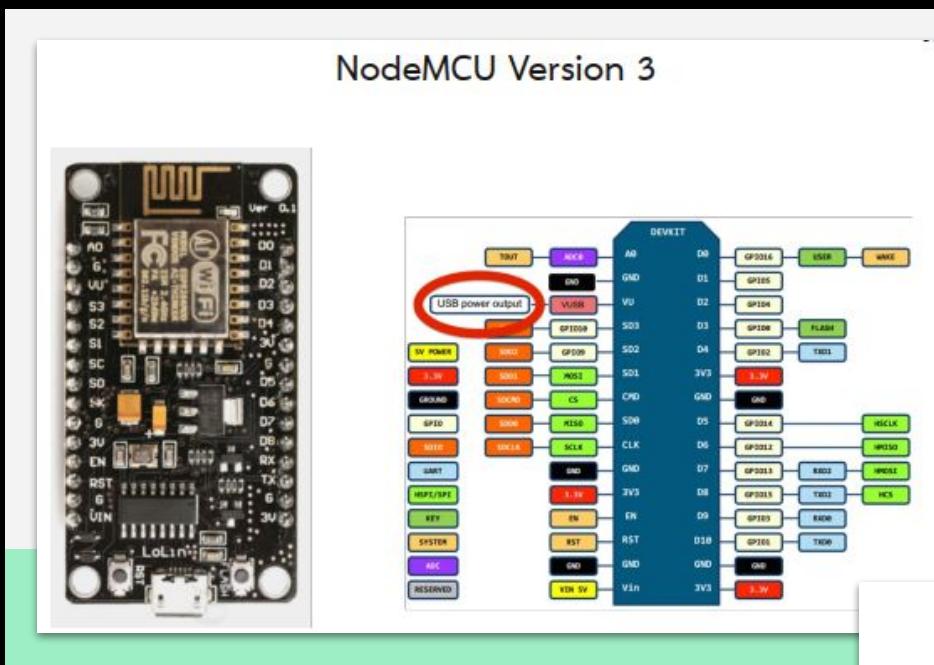

#### Compare NodeMCU size

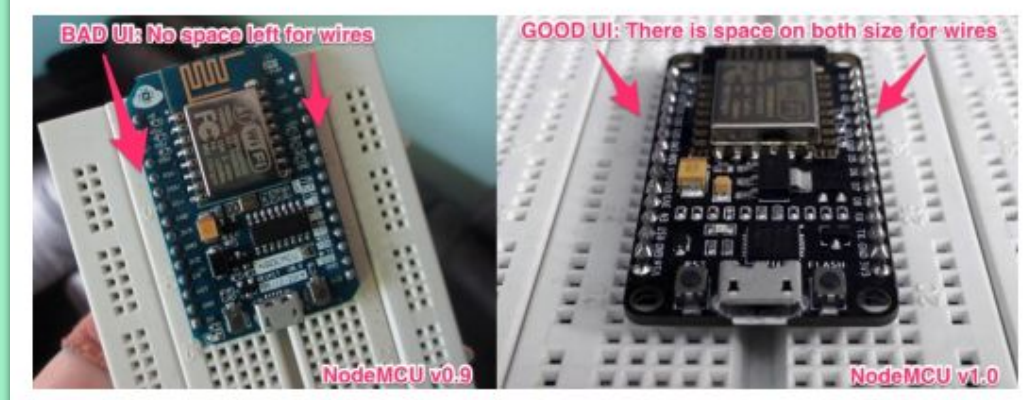

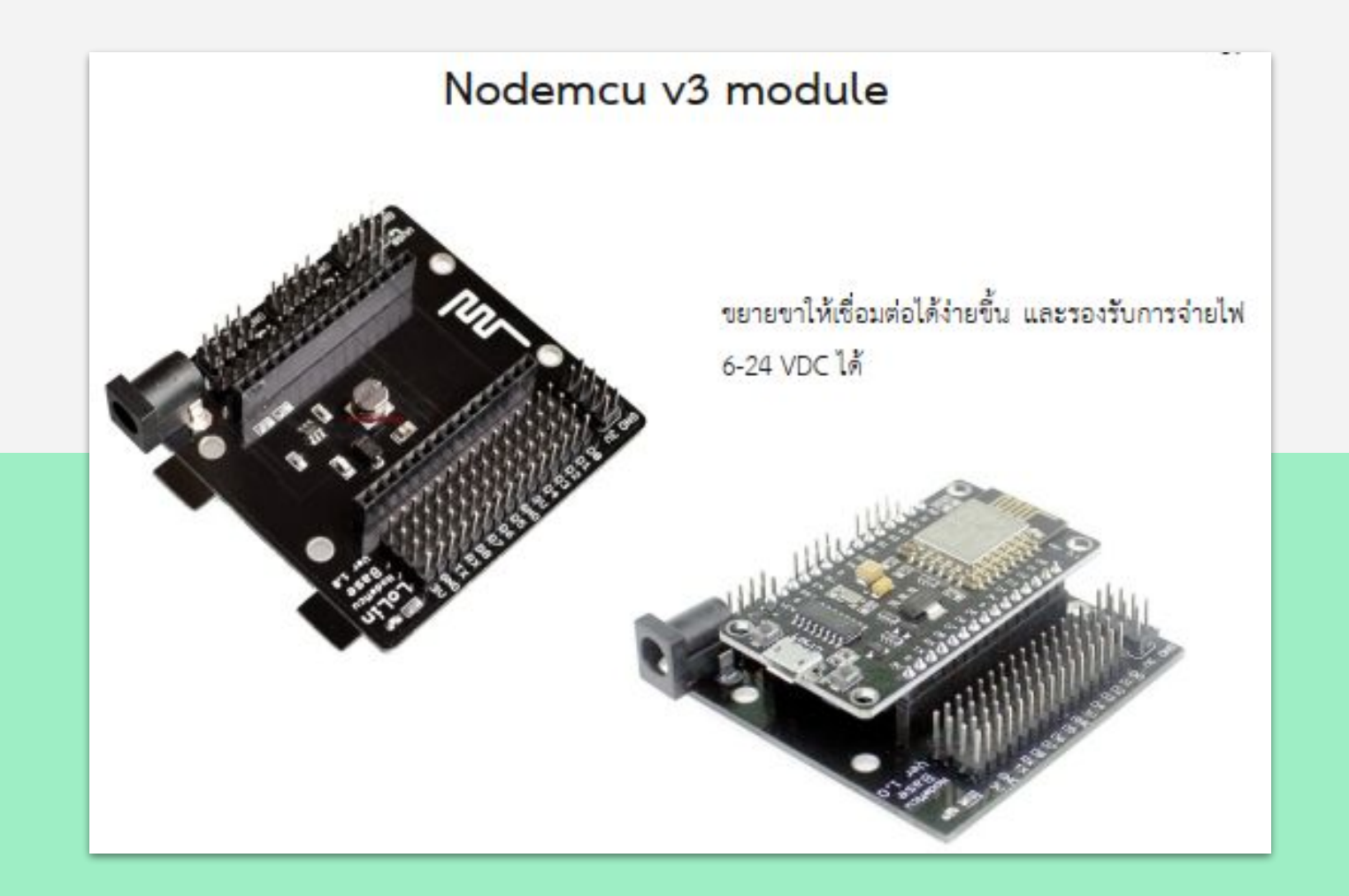

## **แนะนํา ESP32**

รู้จัก ESP32 และเปรียบเทียบกับ ESP8266

# **ซอฟตแวร์ที่ใช้พัฒนา**

Arduino IDE

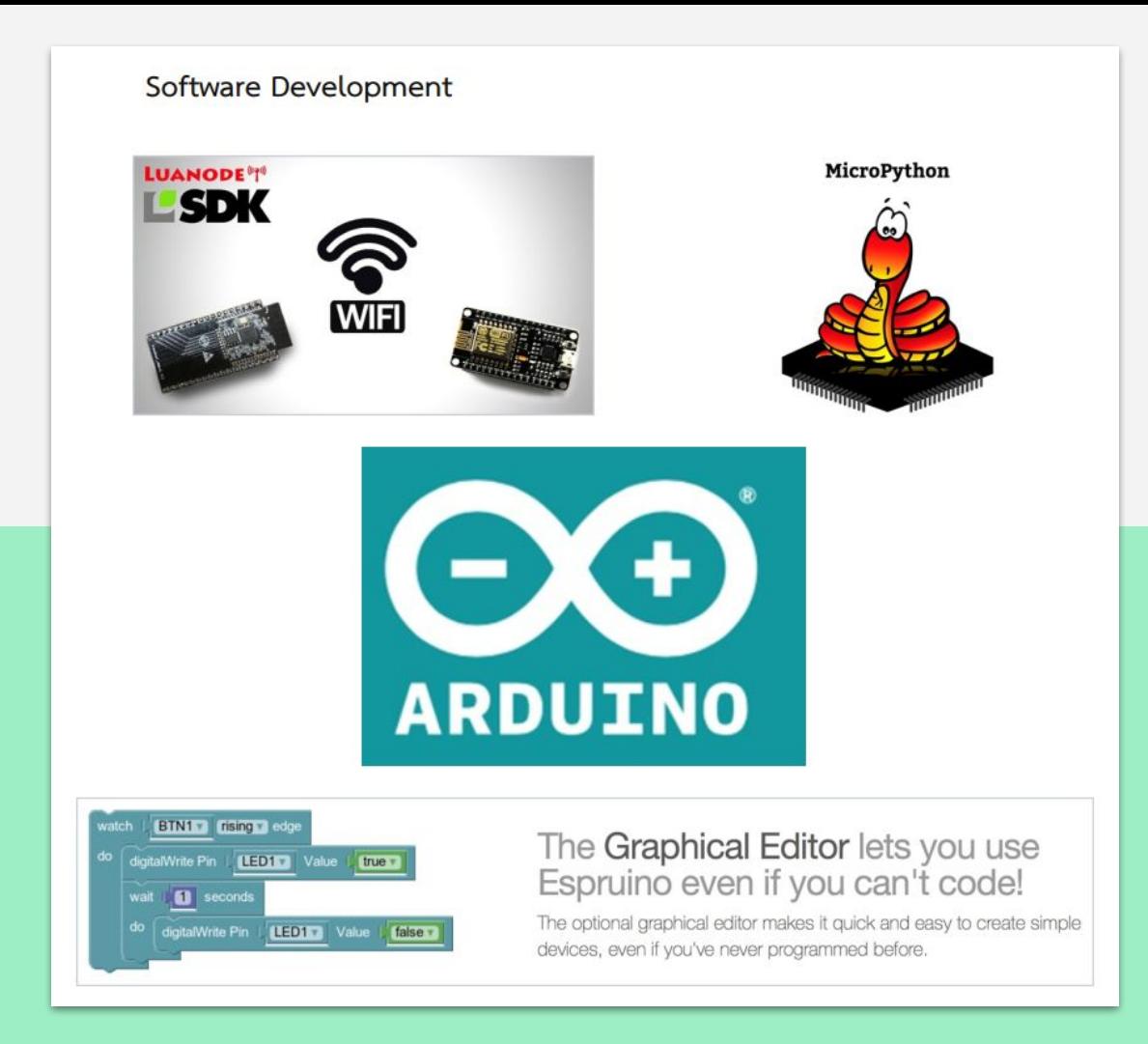

#### **โมดูล ESP 32**

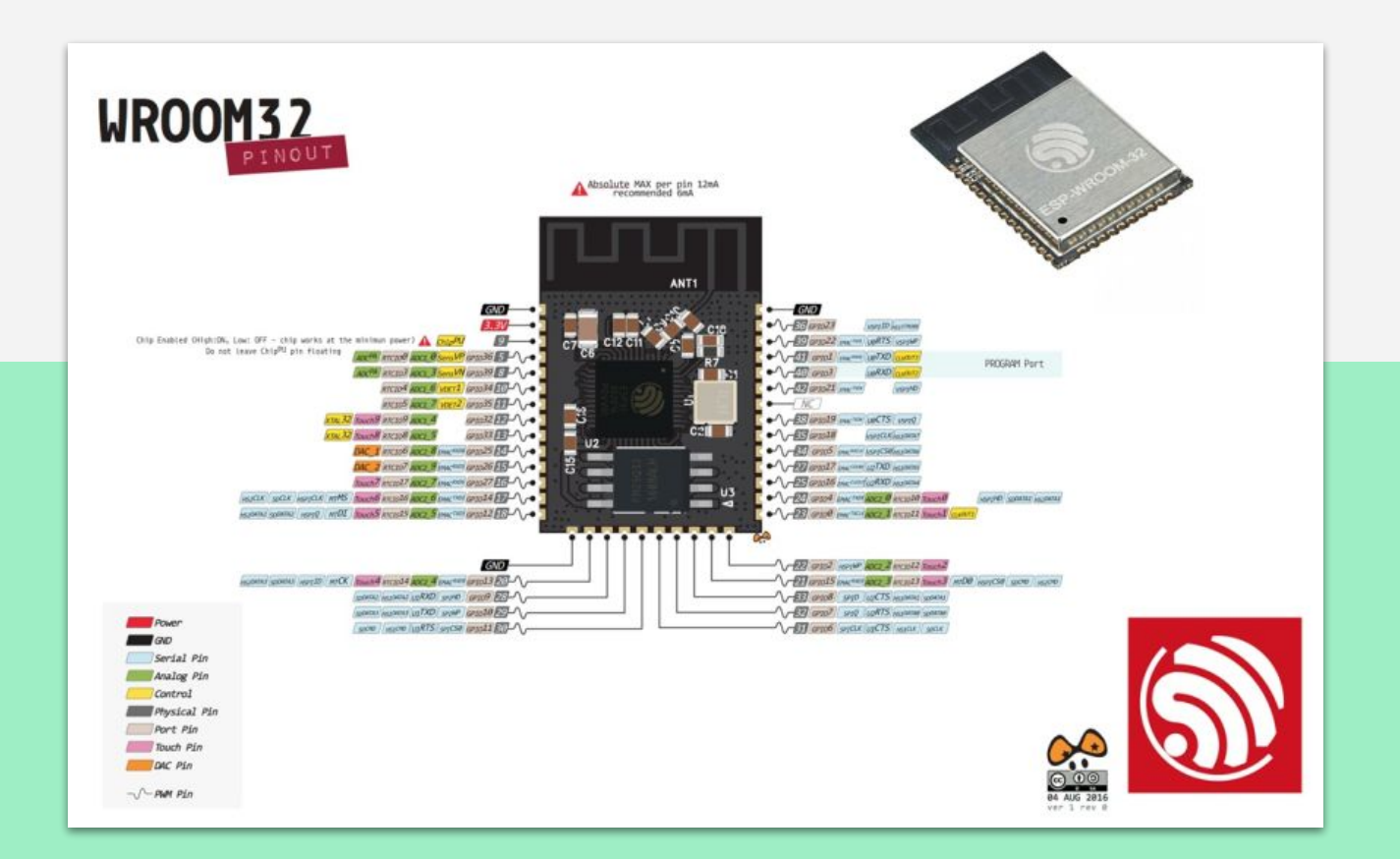

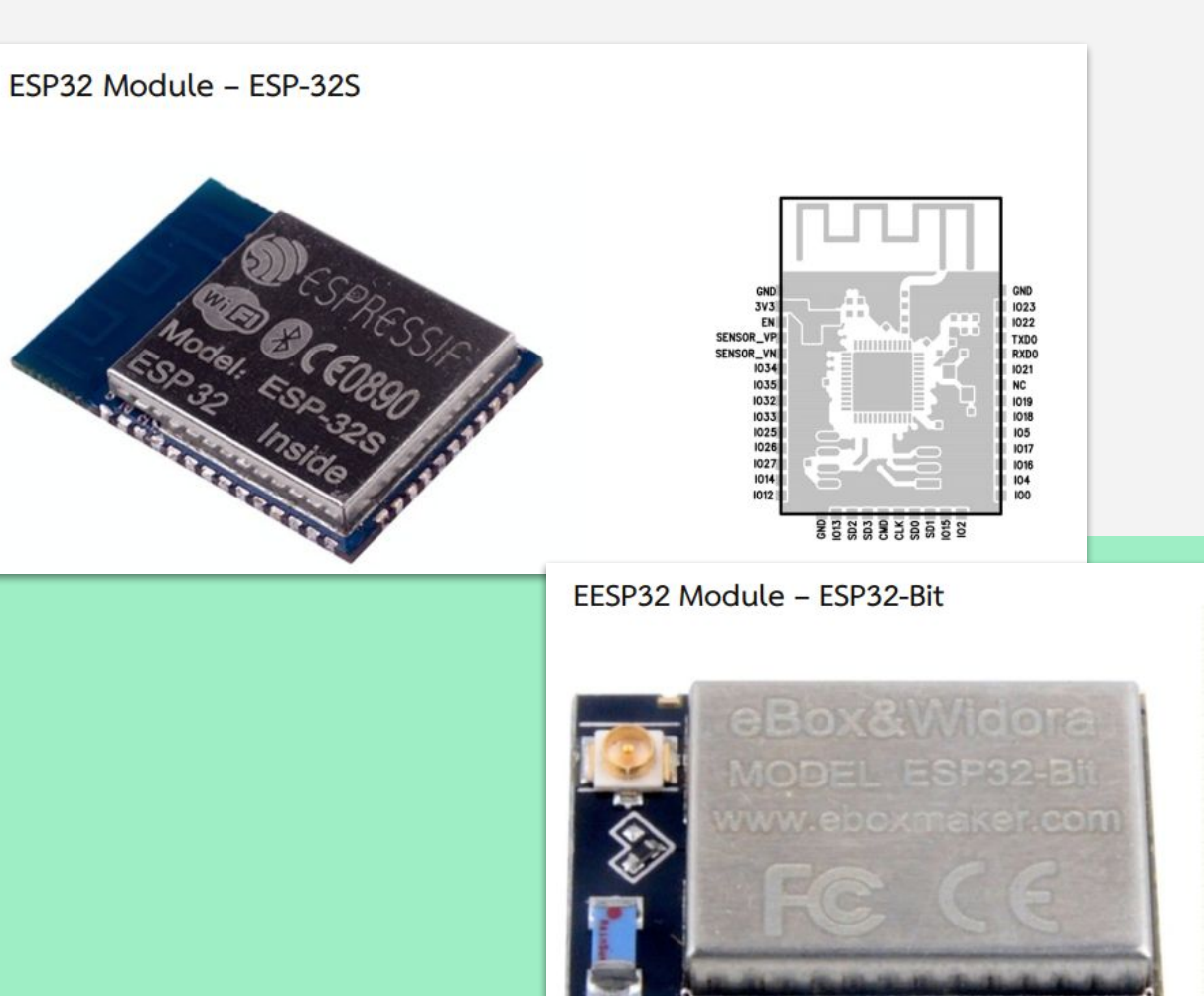

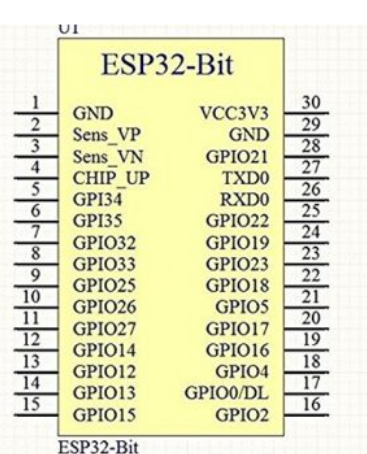

#### บอร์ดพัฒนา ESP32

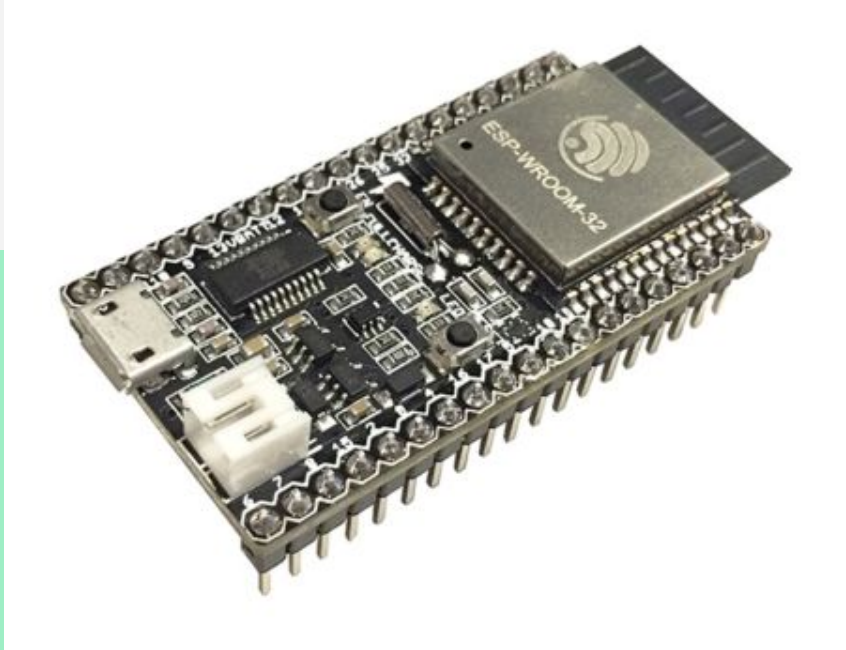

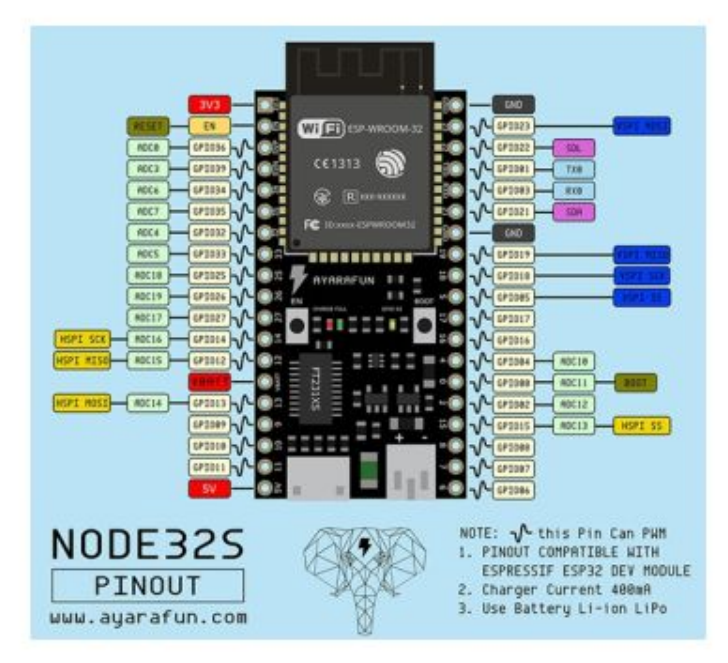

#### **เปรียบเทียบระหว่าง ESP8266 และ ESP32**

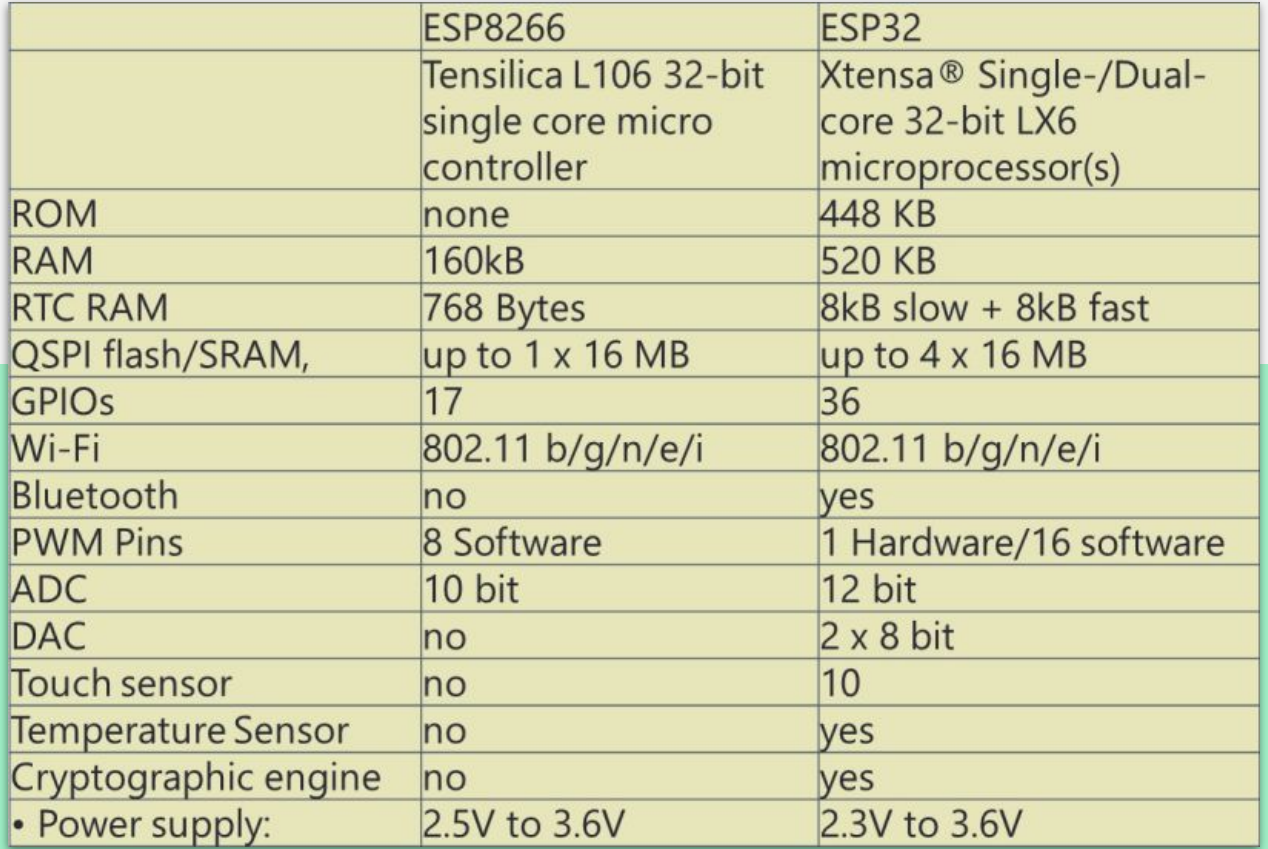

# การติดตั้ง Arduino ide

เครื่องมือตัวหลักสำหรับการเขียนโปรแกรม

#### **การติดตั้ง Arduino IDE**

- 1. <https://www.arduino.cc/en/main/software>
- 2. Download Windows Installer, for Windows 7 and up
- 3. install

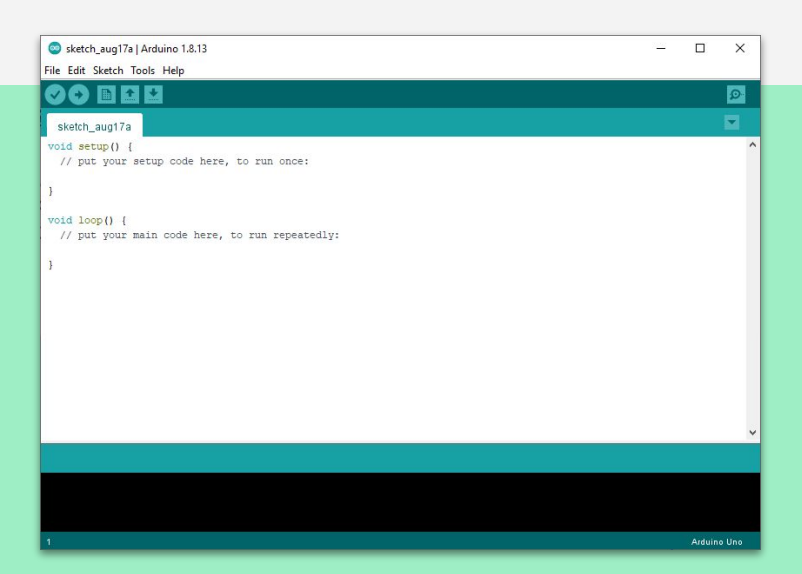

- On arduino ide click **File -> Preferences**
- Add ["https://dl.espressif.com/dl/package\\_esp32\\_index.json"](https://dl.espressif.com/dl/package_esp32_index.json) to Additional Boards Manager URLs

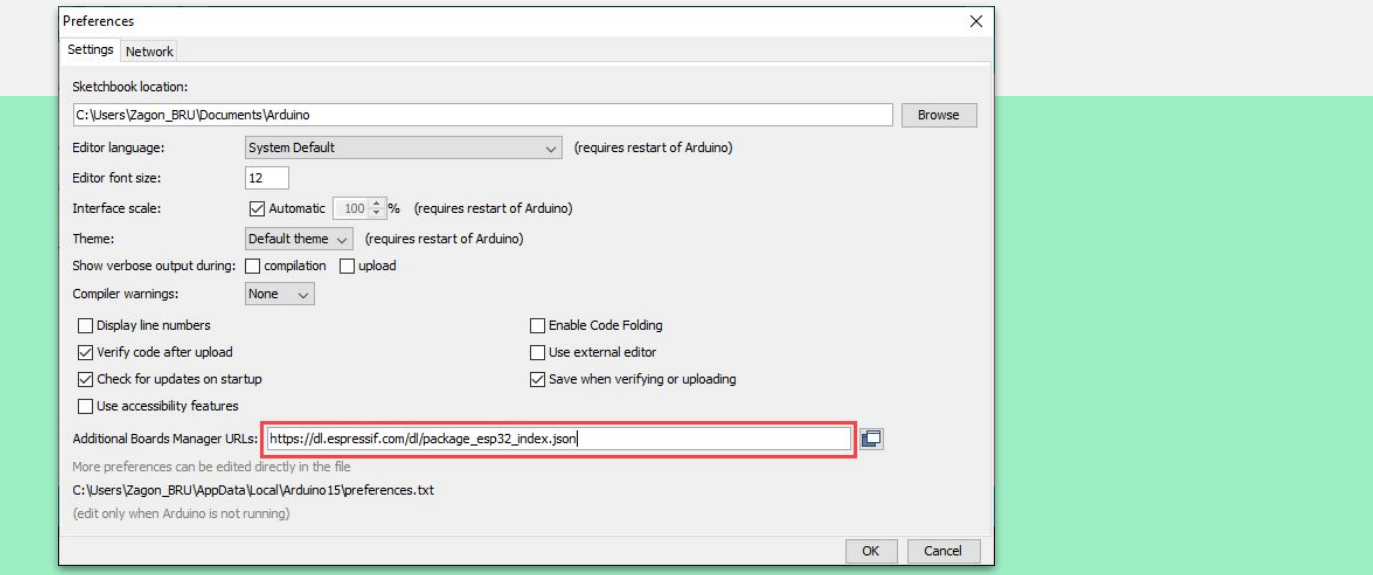

**● Tools -> Board -> Board Manager**

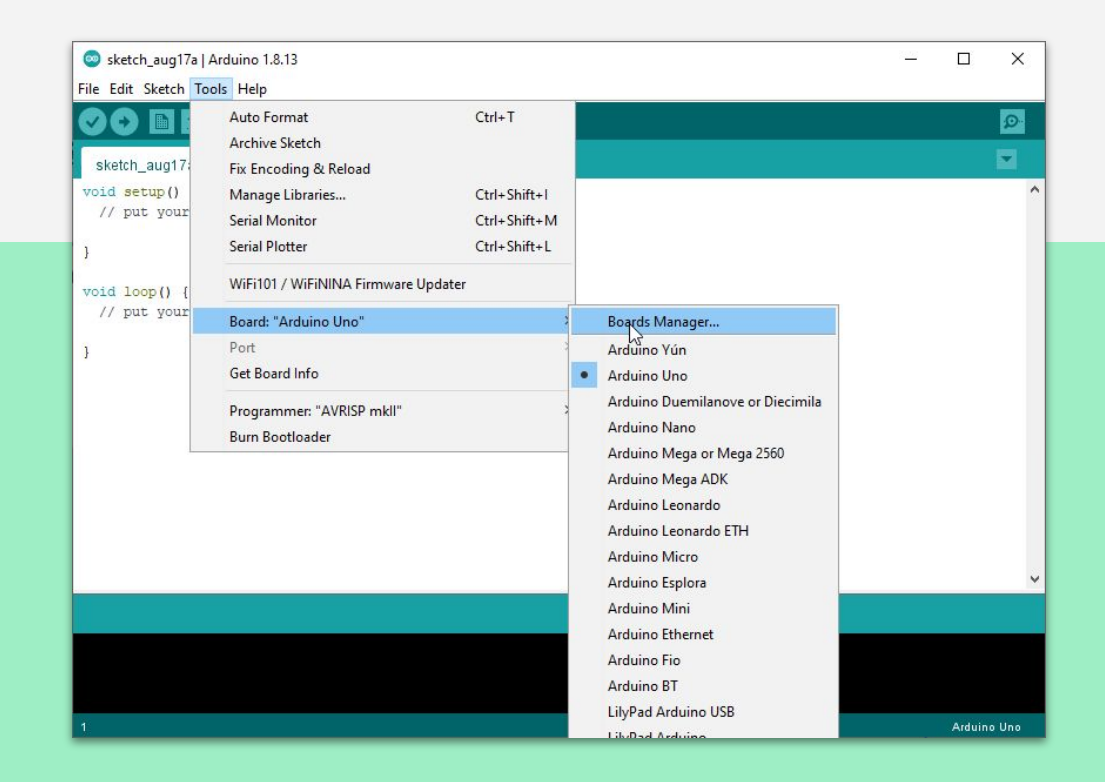

● Typing "esp32" to search bar and click install

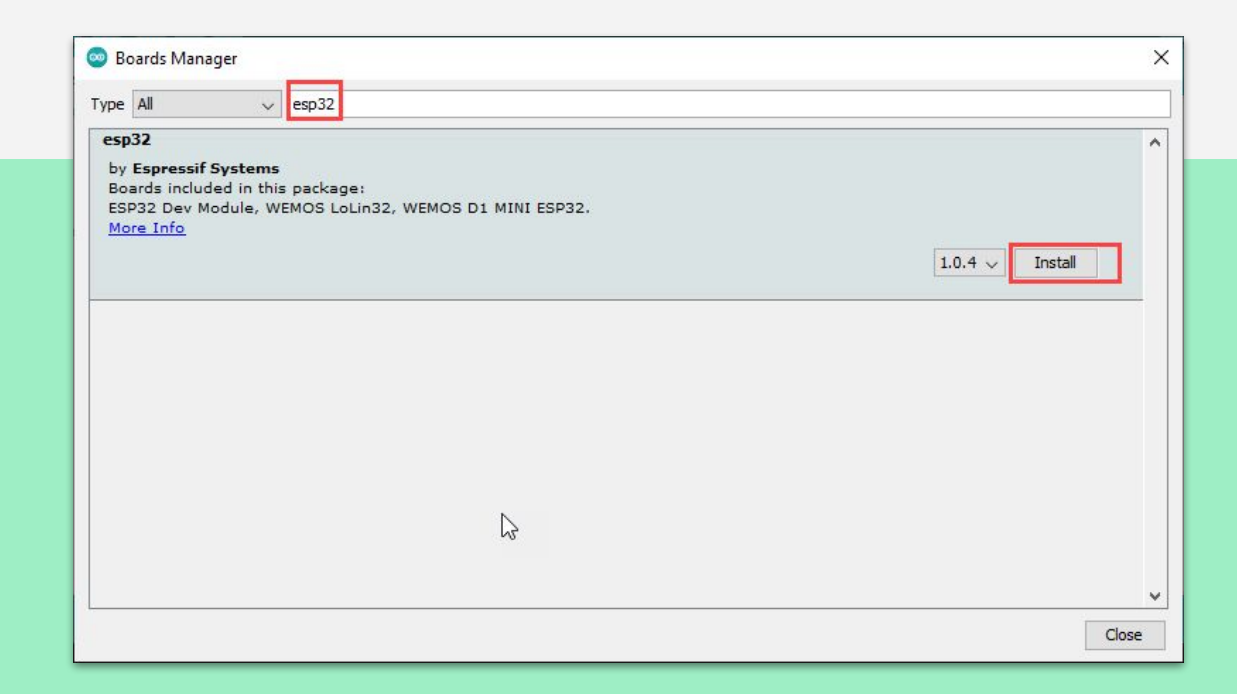

● Wait until finished

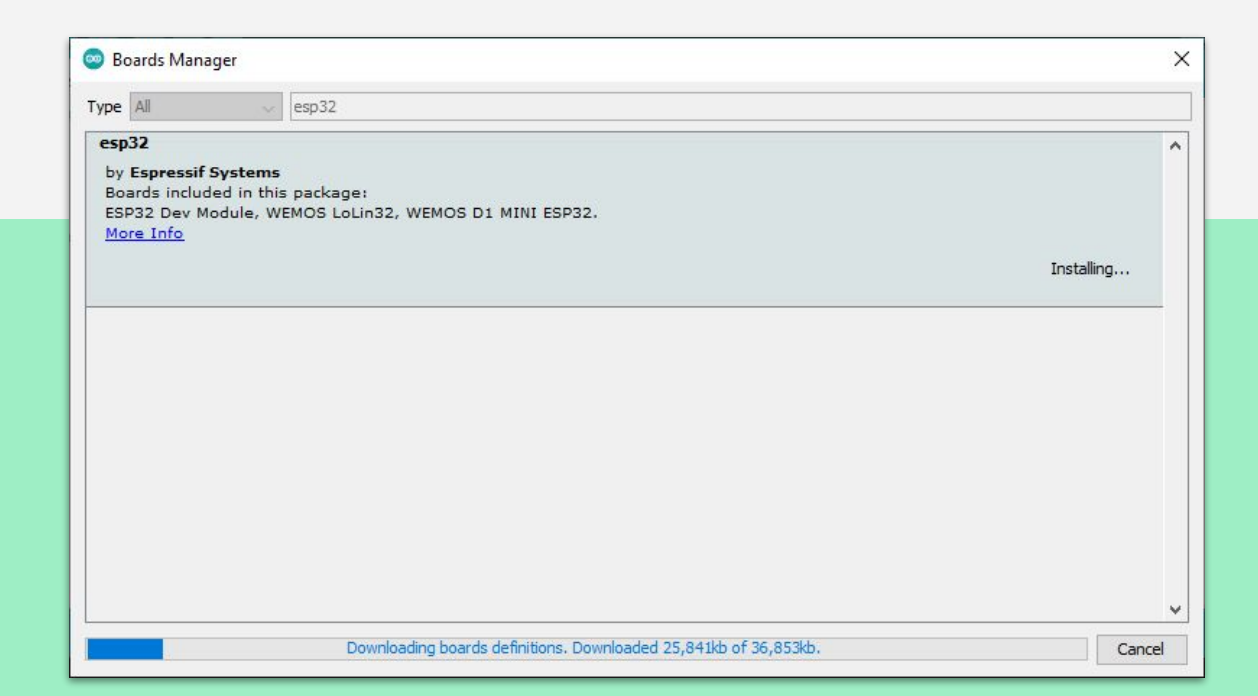

● Checking Board ESP32 in Boards Manager

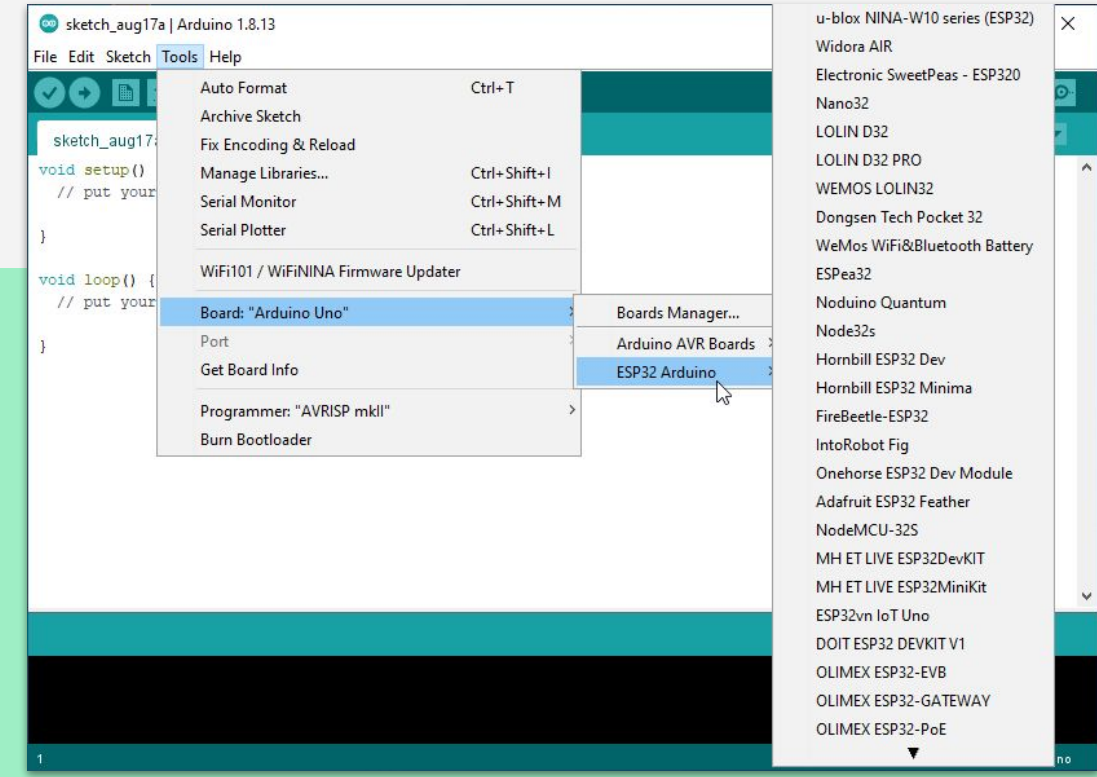

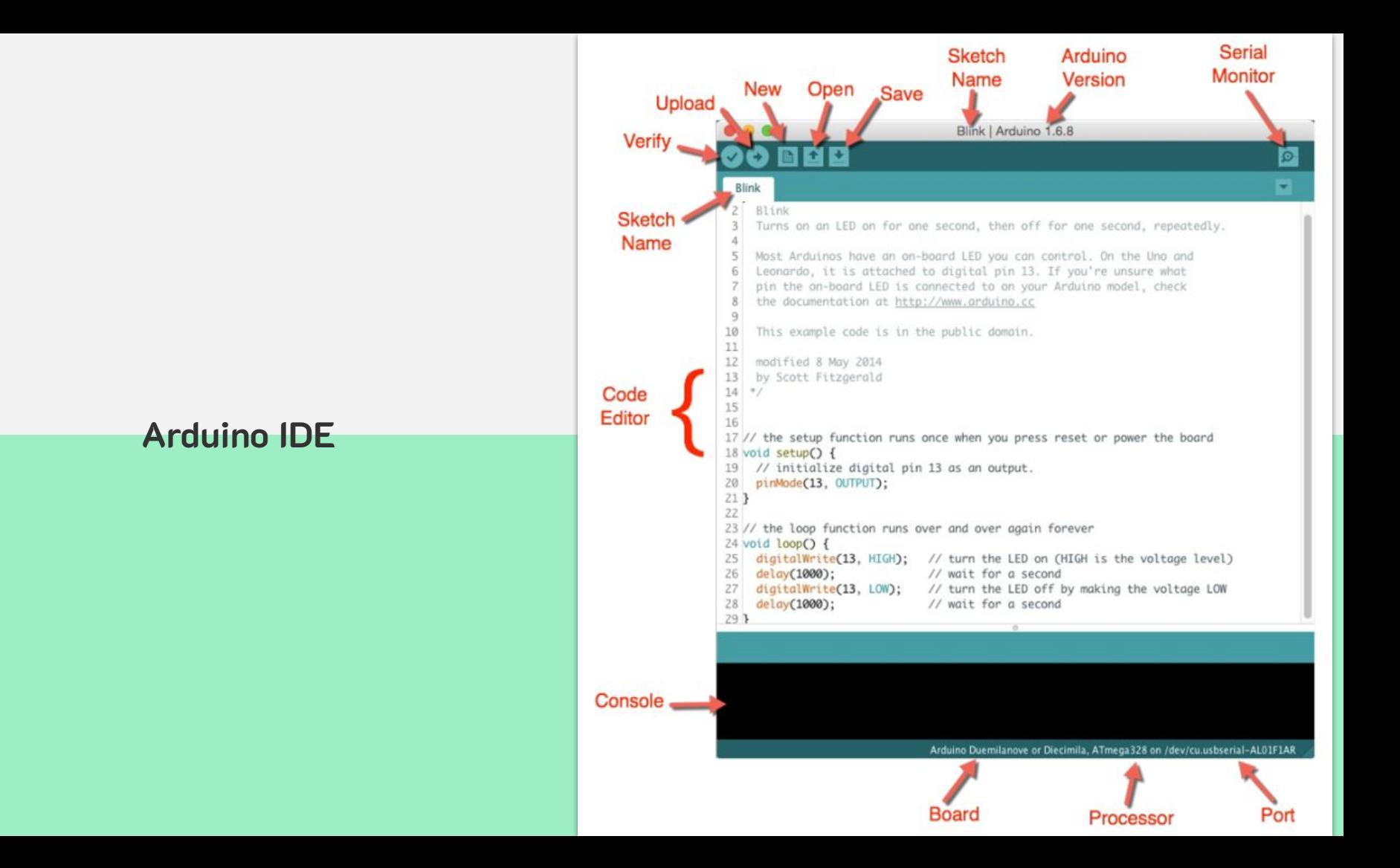

### โครงสร้างภาษา C<br>สำหรับ Arduino เบื้องต้น

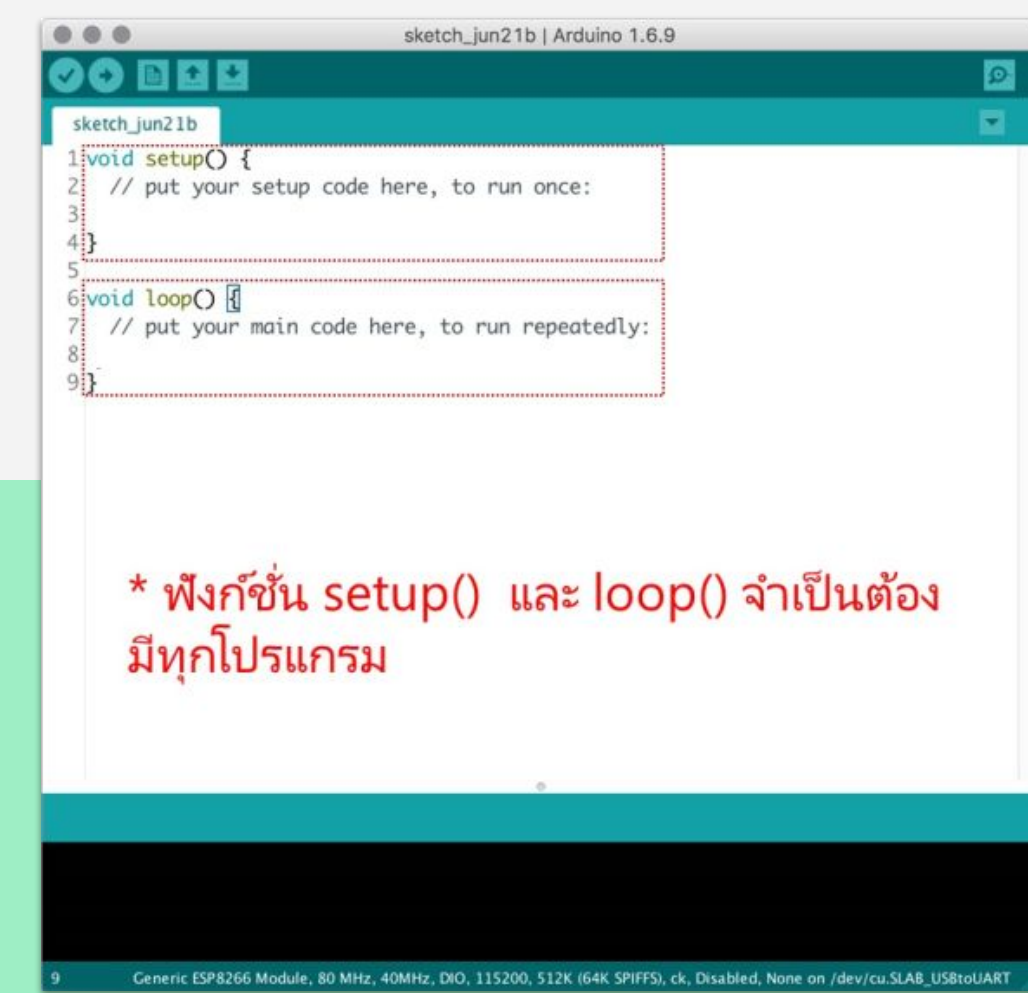

```
\bullet \bullet \bulletBlink | Arduino 1.6.9
00 E B 9
                                                                                    \boldsymbol{\Xi}E.
 Blink §
 1/*
 \overline{2}Blink
 3 Turns on an LED on for one second,
 4 then off for one second, repeatedly.
 5 */6
 7 int Pin = 13;
 8
 9 // the setup function runs once when you press reset or power the board
10 void setupO \{11 // initialize digital pin 13 as an output.
12 pinMode(Pin, OUTPUT);
13<sup>3</sup>14
15 // the loop function runs over and over again forever
16 void loop() {
17 digitalWrite(Pin, HIGH); // turn the LED on (HIGH is the voltage level)
18 delay(1000);
                    // wait for a second
19 digitalWrite(Pin, LOW); // turn the LED off by making the voltage LOW
    delay(1000);
                               // wait for a second
20
21 }
       Generic ESP8266 Module, 80 MHz, 40MHz, DIO, 115200, 512K (64K SPIFFS), ck, Disabled, None on /dev/cu.SLAB_USBtoUART
```
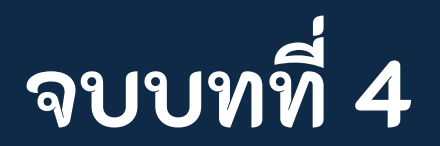